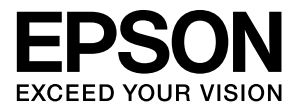

# EpsonNet Printの使い方

#### マークの意味

本書では、いくつかのマークを用いて重要な事項を記載してい ます。これらのマークが付いている記述は必ずお読みくださ い。それぞれのマークには以下のような意味があります。

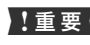

1. 重要 この表示を無視して誤った取り扱いをすると、本 製品が損傷したり、本体、ドライバーやソフト ウェアが正常に動作しなくなる場合があります。 この表示は、本製品をお使いいただく上で必ずお 守りいただきたい内容を示しています。

● 参考 補足説明や参考情報を記載しています。

N 関連した内容の参照ページを示しています。

#### 掲載画面

本書に掲載する Windows の画面は、特に指定がない限り Windows XP の画面を使用しています。

#### Windows の表記

Microsoft® Windows® 95 Operating System 日本語版 Microsoft® Windows® 98 Operating System 日本語版 Microsoft® Windows® Millennium Edition Operating System 日本語版

Microsoft® Windows NT® operating system Version 4.0 日本語版

Microsoft® Windows® 2000 Operating System日本語版 Microsoft® Windows® XP Home Edition/Professional Operating System 日本語版

Microsoft® Windows® XP Professional x64 Edition Operating System 日本語版

Microsoft® Windows Server® 2003 Standard Edition 日本語版

Microsoft® Windows Vista® Operating System 日本語版 Microsoft® Windows Server® 2008 Operating System 日本語版

Microsoft® Windows® 7 Operating System 日本語版 本書では、上記各オペレーティングシステムをそれぞれ 「Windows 95」、「Windows 98」、「Windows Me」、 「Windows NT4.0」、「Windows 2000」、「Windows XP」、 「Windows Server 2003」、「Windows Vista」、「Windows Server 2008」、「Windows 7」と表記しています。また、 これらの総称として「Windows」を使用しています。

#### 商標

EPSON および EXCEED YOUR VISON はセイコーエプソ ン株式会社の登録商標です。

EPSON ステータスモニタはセイコーエプソン株式会社の商 標です。

Microsoft、Windows、Windows Server、Windows Vista は米国マイクロソフトコーポレーションの米国およびその他 の国における登録商標です。

その他の製品名は各社の商標または登録商標です。

### ご注意

- ・ 本書の内容の一部または全部を無断転載することを禁止し ます。
- ・ 本書の内容は将来予告なしに変更することがあります。
- ・ 本書の内容にご不明な点や誤り、記載漏れなど、お気付き の点がありましたら弊社までご連絡ください。
- ・ 運用した結果の影響については前項に関わらず責任を負い かねますのでご了承ください。
- ・ 本製品が、本書の記載に従わずに取り扱われたり、不適当 に使用されたり、弊社および弊社指定以外の、第三者によっ て修理や変更されたことなどに起因して生じた障害等の責 任は負いかねますのでご了承ください。

#### 本製品を日本国外へ持ち出す場合の注意

本製品は日本国内仕様のため、本製品の修理・保守サービスお よび技術サポートなどの対応は、日本国外ではお受けできませ んのでご了承ください。また、日本国外ではその国の法律また は規制により、本製品を使用できないことがあります。このよ うな国では、本製品を運用した結果罰せられることがあります が、当社といたしましては一切責任を負いかねますのでご了承 ください。

#### 本製品の不具合に起因する付随的損害

万一、本製品の不具合によって所期の結果が得られなかったと しても、そのことから生じた付随的な損害(本製品を使用する ために要した諸費用、および本製品を使用することにより得ら れたであろう利益の損失等)は、補償致しかねます。

#### 著作権

写真・書籍・地図・図面・絵画・版画・音楽・映画・プログラ ムなどの著作権物は、個人(家庭内その他これに準ずる限られ た範囲内)で使用するために複製する以外は著作権者の承認が 必要です。

# <span id="page-2-0"></span>ー<br>もくじ

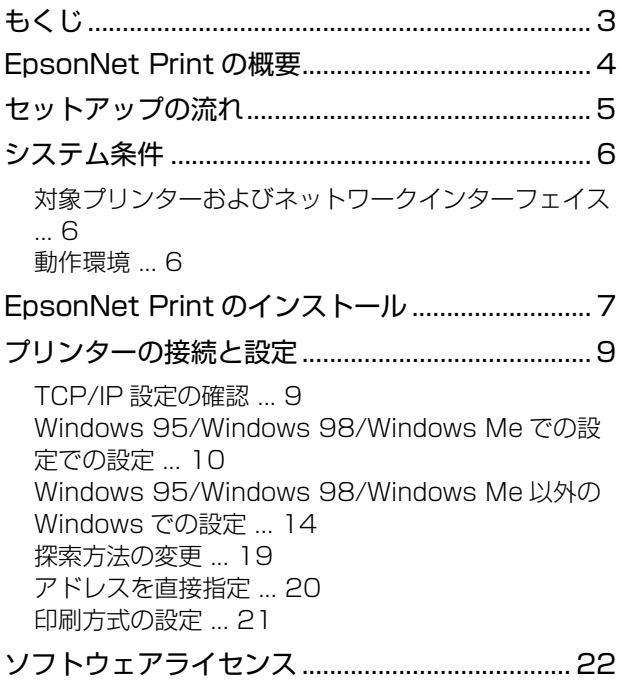

[Info-ZIP copyright and license ... 22](#page-21-1)

# <span id="page-3-0"></span>EpsonNet Printの概要

EpsonNet Print は、ネットワークに接続したエプソン製プリンターに、Windows から TCP/IP 直接印刷をする時に 使うソフトウェアです。次のような特長があります。

### IP アドレスの自動追従

ネットワークインターフェイスが、サーバーやルーターの DHCP 機能を使って IP アドレスを取得しているとき、その 後 IP アドレスが変わっても、EpsonNet Print が IP アドレスを自動追従します。 ただし、修理などで製品を交換して MAC アドレスが変わるときは、ポートの再作成が必要です。

### Windows 95/Windows 98/Windows Me での LPR 印刷

LPR 印刷を標準サポートしていない Windows に EpsonNet Print をインストールすることで、プリントサーバーを介 さずに LPR による直接印刷ができるようになります。

### ルーターを越えた LPR プリント

ルーターを越えた場所にあるプリンター(別セグメントのプリンター)を LPR プリンターとして使用することができま す。

#### 印刷速度の選択

印刷データの送信プロトコル(LPD/EPSON 拡張 LPD/RAW)を使い分けることで、印刷の速さを 3 段階から選ぶこ とができます。

### ステータスの表示

Windows のスプーラー画面上部にエプソン製プリンターのステータスを表示します。

# <span id="page-4-0"></span>セットアップの流れ

EpsonNet Print をお使いいただくための、作業の流れを説明します。

# EpsonNet Print のインストール コンピューターに EpsonNet Print をインストールします。 N[7 ページ「EpsonNet Print のインストール」](#page-6-0) EpsonNet Print セットアッププログラムへようこそ。  $\mathcal{F}_{\text{Print}}$ このブログラムは EpsonNet Print をこのコンピュータへインストールします。 このフロフラムは Epsonnet Print をこのコンヒュータヘインストールしょ 9 。<br>セットアップを統行する前に、他のすべてのWindowsプログラムを終了してくださ<br>い。また、すべての印刷ジョブを終了してください。 1

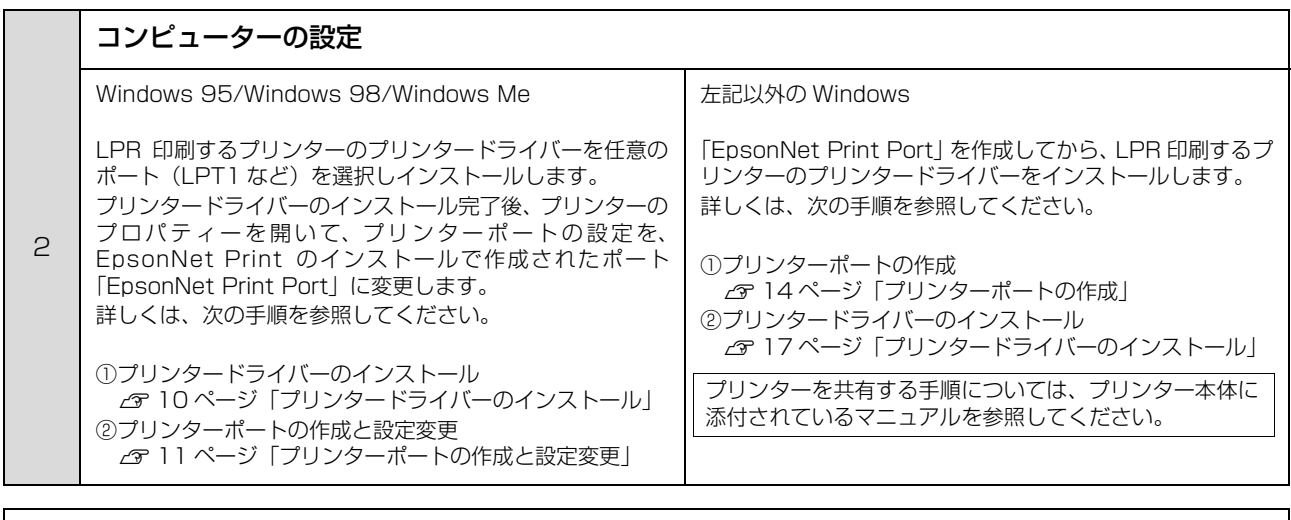

**(参考)** Windows 95/Windows 98/Windows Me 環境で使用する場合、EpsonNet Print は、プリンターを使用するすべ てのコンピューター(Windows 95/Windows 98/Windows Me)にインストールしてください。

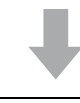

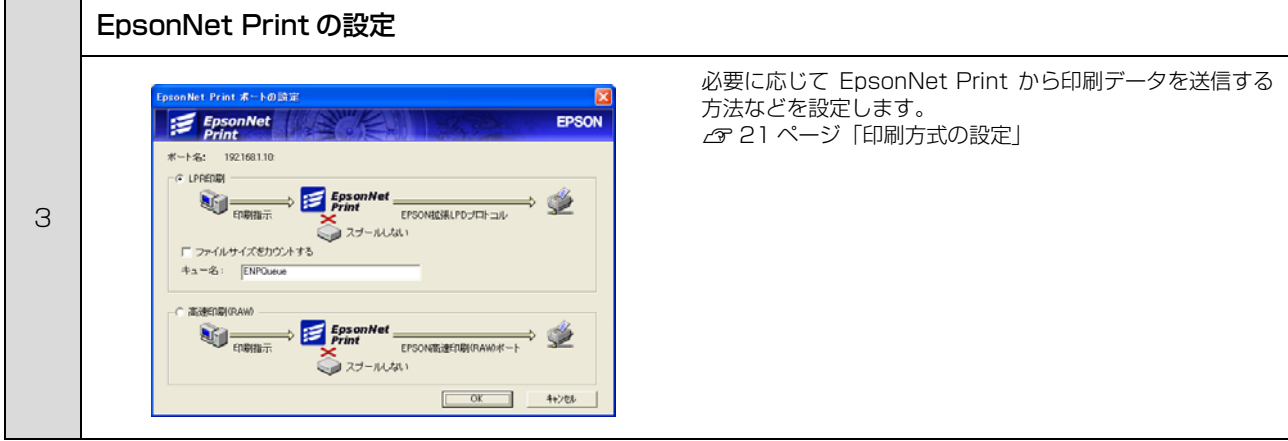

# <span id="page-5-0"></span>システム条件

EpsonNet Print は、次の環境で動作します。

# <span id="page-5-1"></span>対象プリンターおよびネットワークインターフェイス

EpsonNet Print で印刷可能なプリンターおよびネットワークインターフェイスにつきましては、エプソンのホームペー ジを参照してください。

アドレス http://www.epson.jp/

# <span id="page-5-2"></span>動作環境

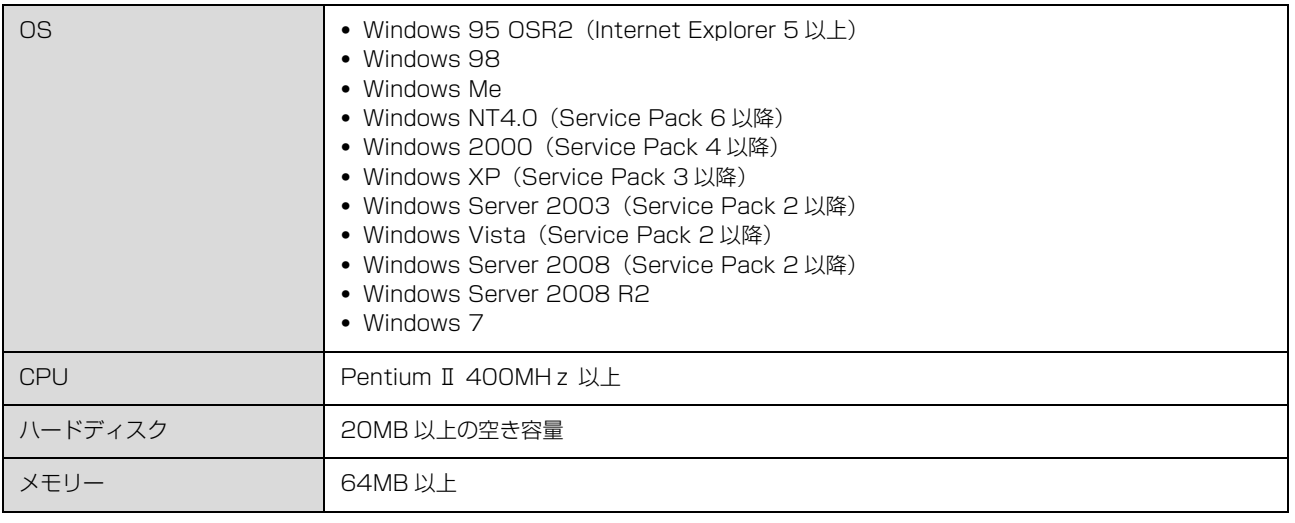

※ お使いのプリンターにより対応 OS は異なります。プリンターの対応 OS はプリンターのマニュアルを参照してください。

**(参考) •** EpsonNet DirectPrint や旧バージョンの EpsonNet Print とは共存インストールできません。 EpsonNet DirectPrint の Version2.x を使用中のときは、EpsonNet Print をインストールすると、警告のメッ セージが表示されます。画面の指示に従って EpsonNet DirectPrint Version 2.x をアンインストール(削除)し てください。  $\sqrt{\mathcal{F}}$  7 ページ 「EpsonNet Print のインストール」 手順 4 ・ Windows 95/Windows 98/Windows Me 以外の Windows は、EpsonNet Print をインストールしなくても、

Windows 標準 LPR を使用して TCP/IP 直接印刷ができます。ただし、IP アドレスを自動追従やステータスの表示 など、本ソフトウェア固有の機能は使用できません。

# <span id="page-6-0"></span>EpsonNet Printのインストール

EpsonNet Print のインストール方法を説明します。

EpsonNet Print をインストールすると新しいプリンターポート (EpsonNet Print Port) が作成され、このポートを 使うことで Windows 95 など標準で LPR ポートを持たない Windows でもネットワーク直接印刷ができるようになり ます。

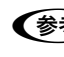

**(参考)** Windows 95/Windows 98/Windows Me 以外の Windows にインストールするには、管理者の権限を持つユーザー でログオンしてください。

エプソンのホームページからソフトウェアをダウンロードした場合の手順で説明します。プリンターに同梱のソフトウェ ア CD-ROM からインストールする場合は、ソフトウェア一覧から本ソフトウェアを選択後、手順 2 から続けてください。

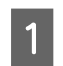

A ダウンロードした圧縮ファイルを解凍します。 [Enpj.exe]ファイルが生成されます。

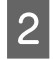

|2| [Enpj.exe] をダブルクリックします。 インストーラーが起動します。

> Windows Vista/Windows 7: [ユーザーアカウント制御]画面が表示されたときは、 [続行] または [はい] をクリック

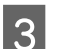

■3 ■ [次へ] をクリックします。

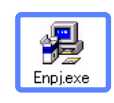

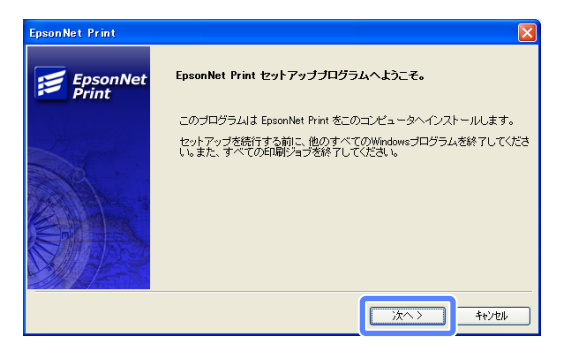

■ 【ソフトウェア使用許諾契約】画面の内容を確認し て、[同意する]をクリックします。 確認画面が表示されますので、[はい]をクリックしてく ださい。

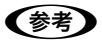

EpsonNet DirectPrint の Version 2.x がインストールさ れているときは、インストールの続行を確認する画面が表示 されます。[OK]をクリックすると、EpsonNet DirectPrint Version 2.x をアンインストールしてから、インストールを 続行します。

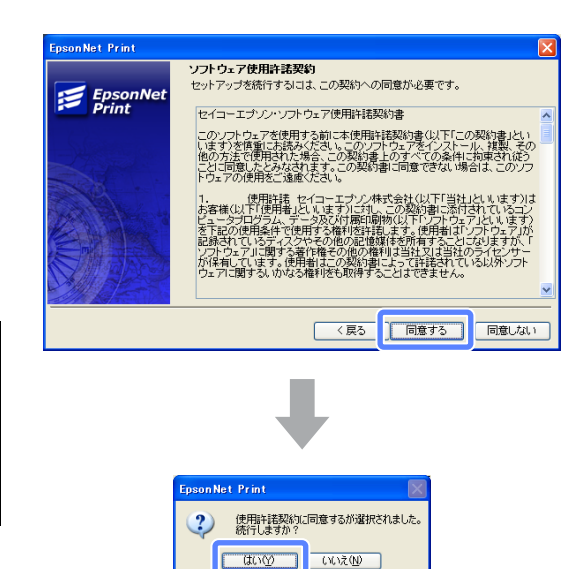

# E 「アプリケーションのインストール]画面の内容を確認して、[インストール]をクリックします。<br>- インストール画面がまテナり、インストールが始まります。

インストール画面が表示され、インストールが始まります。

- 1. 重 要 | 旧バージョンの EpsonNet Print がインストールされている場合は、上書きインストールを確認する画面が 表示されます。[OK] または [はい] をクリックしてください。 ・ 同じバージョンの EpsonNet Print がインストールされている場合は、インストールの終了を確認する画面
	- が表示されます。[OK]をクリックしてください。

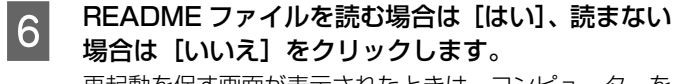

再起動を促す画面が表示されたときは、コンピューターを 再起動させてから次の手順へ進んでください。

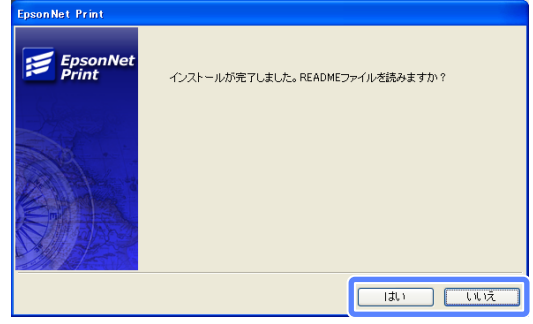

以上で終了です。 次にコンピューターの設定をします。 N [9 ページ「プリンターの接続と設定」](#page-8-0)

# <span id="page-8-0"></span>プリンターの接続と設定

EpsonNet Print のインストールが終了したら、プリンタードライバーのインストールとポートの設定をします。

# <span id="page-8-1"></span>TCP/IP 設定の確認

設定に使うコンピューターに、TCP/IP が正しく設定されていることを確認します。

B ネットワークインターフェイスに、IP アドレスが正しく設定または割り当てられていることを確認します。

●お ネットワークインターフェイスの IP アドレスを固定したいときは、プリンターの操作パネルやネットワークイ ンターフェイス(オプション)に添付の設定ソフトウェアを使用します。ネットワークインターフェイスの IP アドレスの設定方法については、プリンター本体やネットワークインターフェイスカードに添付されているマ ニュアルを参照してください。

# <span id="page-9-0"></span>Windows 95/Windows 98/Windows Me での設定での設定

プリンタードライバーをインストールした後、そのドライバーに対して EpsonNet Print Port を作成します。 ここでは Windows 98 の画面で説明します。

# <span id="page-9-1"></span>プリンタードライバーのインストール

A Windows を起動して、プリンターに同梱のソフトウェア CD-ROM をコンピューターにセットします。

**B ま示される画面の指示に従ってプリンタードライバーをインストールします。**<br>- コントリック ボライバーの クラー・サナビ コンデリープリンク ハラブリック プリンタードライバーのインストール方法については、プリンターに添付のマニュアルを参照してください。

┃3┃ 右記のような画面が表示されたときは、[検索中止]<br>┃3┃ キャゖ「キェンケ=!」 たろ!!…ゟ! アイださ! または [キャンセル] をクリックしてください。 EpsonNet Print を使用するときは、プリンターポートの 設定を手動で行うため、設定は不要です。

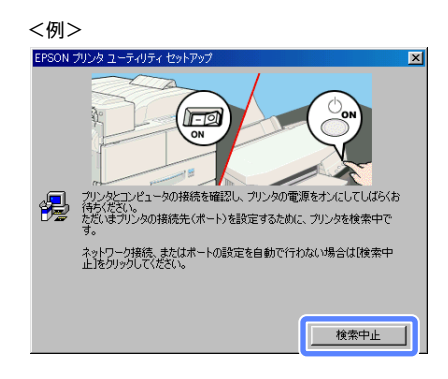

[検索中止]または [キャンセル]をクリックすると、右 のような画面が表示されることがあります。[OK]をク リックしてください。

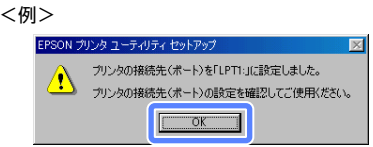

プリンタードライバーのインストールが終了したら、LPR 印刷をするためにプリンターポートの設定を変更します。 この設定をしないと、EpsonNet Print で印刷できません ので、必ず設定してください。

## <span id="page-10-0"></span>プリンターポートの作成と設定変更

- | [スタート]−[設定]−[プリンタ]の順にクリックします。
- **2 インストールされたプリンターを右クリックして、** [プロパティ]を選択します。

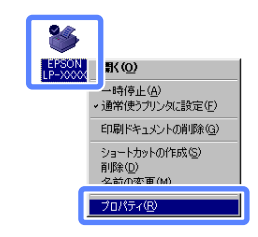

3 表示された画面の [詳細] タブをクリックします。

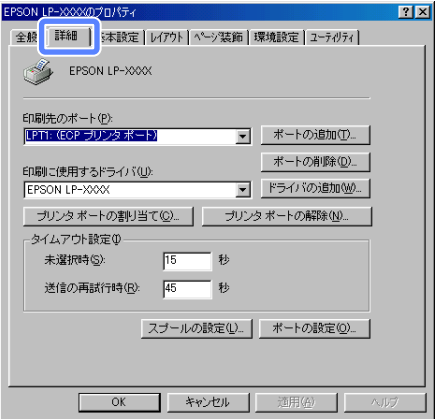

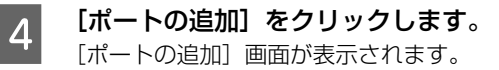

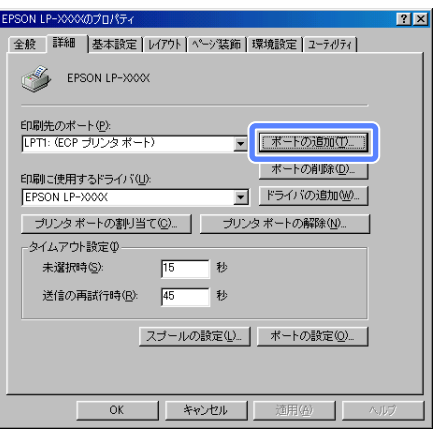

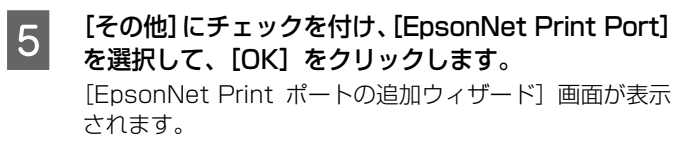

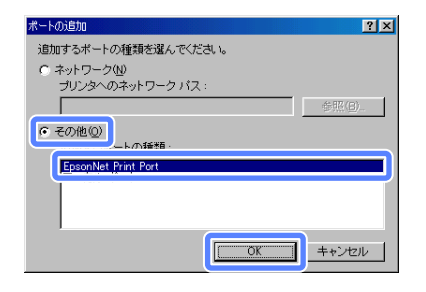

#### **F コリンターをクリックして、[次へ]をクリックします。**<br>■ コリンク、ボ<sup>キー+わたいしキは、ゴリンク、およびゴリ</sup> プリンターが表示されないときは、プリンターおよびプリ ントアダプターの電源が入っているか確認して[再検索] をクリックするか、[ポート直接入力]をクリックしてア ドレスを指定してください。

### (参考)

- [ボート直接入力]の詳細は、以下を参照してください。 N [20 ページ「アドレスを直接指定」](#page-19-0)
- ・ 別セグメントのネットワークプリンターを指定するとき は、[ネットワーク設定]をクリックして設定します。 <u> △ 19ページ「探索方法の変更」</u>
- [ネットワーク設定]をクリックして設定を変更したとき やポートの追加中にプリンターの電源を入れたときは、 [再検索] をクリックしてください。

**ラ 画面の内容を確認して、[完了] をクリックします。** [ポートタイプ選択]でポートタイプを選択できます。通 常変更する必要はありません。各項目の説明は下表を参照 してください。

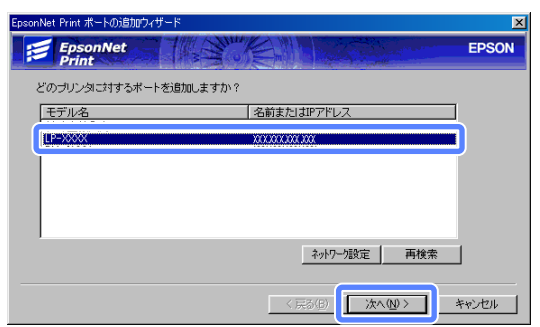

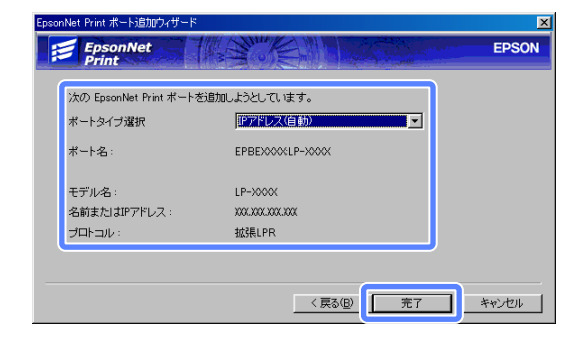

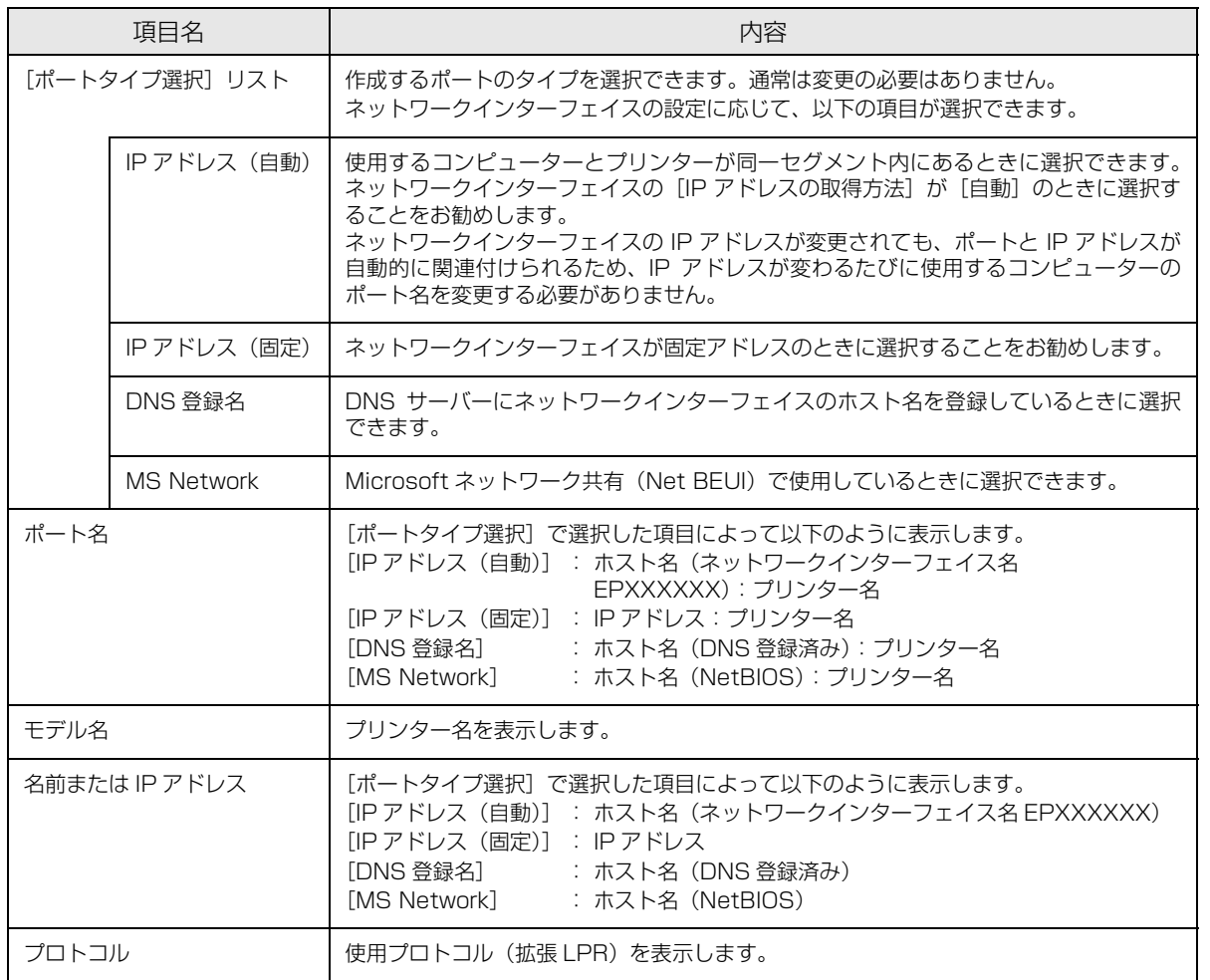

<mark>8</mark> 印刷先のポートを確認して、[OK] または[適用]<br>おようリックします。

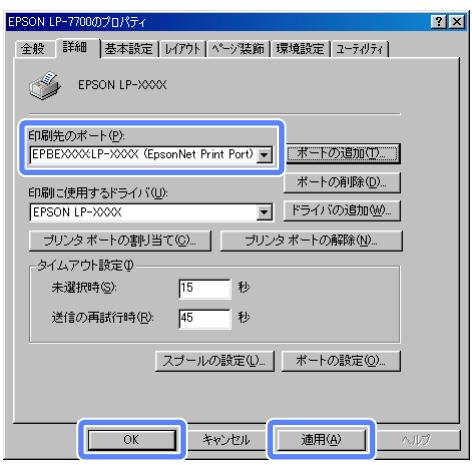

以上で終了です。 印刷方法を設定するときは、以下に進んでください。 N [21 ページ「印刷方式の設定」](#page-20-0)

# <span id="page-13-0"></span>Windows 95/Windows 98/Windows Me 以外の Windows での設定

プリンターポート(EpsonNet Print Port)を作成した後、プリンタードライバーをインストールします。

### <span id="page-13-1"></span>プリンターポートの作成

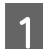

### [スタート]-[コントロールパネル]-[プリンタとその他のハードウェア]をクリックします。

Windows 7: [ 4 ] - [デバイスとプリンター]の順にクリック

Windows Vista/Windows Server 2008: [ 3] (または [スタート]) - [コントロールパネル] - [プリンタ] の順にクリック

Windows Server 2003: 「スタート] - 「プリンタと FAX] の順にクリック

Windows NT4.0/Windows 2000: [スタート] - [設定] - [プリンタ]の順にクリック

**2 [プリンタを追加する]をクリックします。** [プリンタの追加ウィザード]画面が表示されます。

Windows 7:

[プリンターの追加]をクリック、手順 4 へ進む

Windows Vista: [プリンタのインストール]をクリック、手順4へ進む

Windows 2000: [プリンタの追加] アイコンをダブルクリック

Windows NT4.0/Windows Server 2008: [プリンタの追加]アイコンをダブルクリック、手順 2へ進む

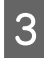

C [プリンタの追加ウィザード]画面で、[次へ]をク リックします。

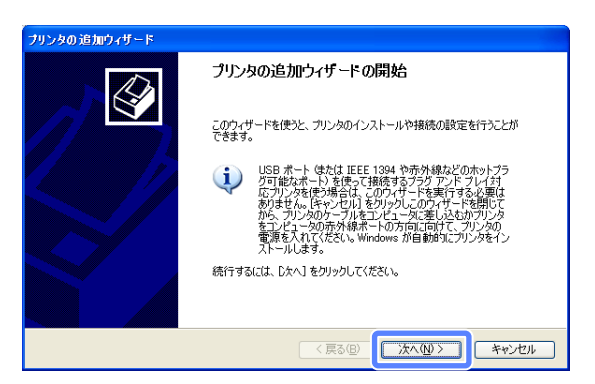

4 「このコンピュータに接続されているローカルプリ ンタ]を選択し、[プラグアンドプレイ対応プリンタ を自動的に検出してインストールする]のチェック を外して、[次へ]をクリックします。

Windows Vista/Windows Server 2008/ Windows 7: 「ローカルプリンターを追加します] をクリック

#### Windows 2000:

[ローカルプリンタ]を選択し、「プラグアンドプレイプリ ンタを自動的に検出してインストールする」のチェックを 外して、[次へ] をクリック

#### Windows NT4.0 :

[このコンピュータ]を選択し、[次へ]をクリック

E [新しいポートの作成]を選択します。[EpsonNet Print Port]を選択して、[次へ]をクリックします。 お使いの Windows によっては「Windows ヤキュリティ の重要な警告]画面が表示されます。[ブロックを解除す る]または[アクセスを許可する]をクリックしてくださ い。

#### Windows NT4.0 :

[ポートの追加]をクリック、表示される [プリンタポー ト]画面で[EpsonNet Print Port]を選択して、[新し いポート] をクリック

-<br>ブリンタの追加ウィザード **フリンタ ボートの選択**<br>コンピュータはボートを介してプリンタと通信します。  $\bigotimes$ プリンタのボートを選択してください。ボートが一覧にない場合は、新しいボートを作成できます。 ○次のボートを使用(U): LPT1: (推奨プリンタ ボート) 注意: ほとんどのコンピュータは LPTT: ボートを使ってローカル ブリンタと通信します。このボート<br>のコネクなばこのような形状をしています:

 $\bigotimes$ 

フリンタの追加ウィザード

ローカル プリンタまたはネットワーク プリンタ<br>- 設定するプリンタの種類を指定してください。

伸田オスヴルカの種類を投完して/だない

● Cのコンピュータに接続されているローカル プリンタ①|<br>■ ■ コプラグ アンド プレイ対応プリンタを自動的に検出してインストールする(A)

● コントサーバーに接続されていないネットワーク ブリンタの設定を行うには、<br>■ ローカル ブリンタのオブションを選択してください。

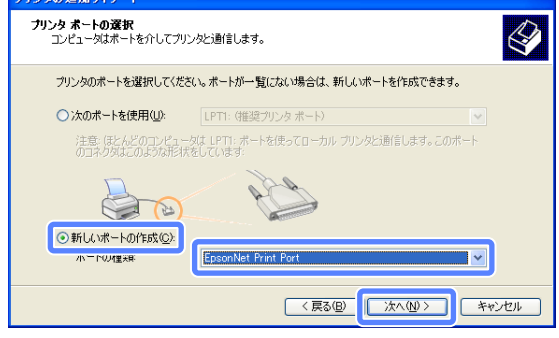

**6 プリンターをクリックして、[次へ] をクリックしま** す。

> プリンターが表示されないときは、プリンターまたはプリ ントアダプターの電源が入っているか確認して[再検索] をクリックするか、[ポート直接入力]をクリックしてア ドレスを指定してください。

- **(参考)**<br>• [ポート直接入力]の詳細は、以下を参照してください。 △ 20ページ「アドレスを直接指定」
- ・ 別セグメントのネットワークプリンターを指定するとき は、[ネットワーク設定]をクリックして設定します。 N [19 ページ「探索方法の変更」](#page-18-0)
- [ネットワーク設定]をクリックして設定を変更したとき やポートの追加中にプリンターの電源を入れたときは、 [再検索] をクリックしてください。
- ・ 手順 E で表示された[Windows セキュリティの重要な 警告]画面で「ブロックする]または「キャンセル]を 選択したときは、コンピューターと同じセグメントにあ るネットワークアドレスのプリンターのみを表示しま す。異なるネットワークアドレスのプリンターを表示し たいときは、[コントロールパネル]の[Windows ファ イアウォール]で設定を変更してください。

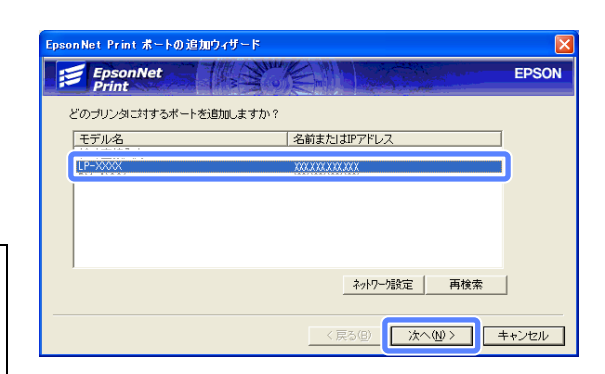

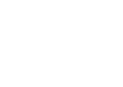

**フ 画面の内容を確認して、[完了] をクリックします。** [ポートタイプ選択]でポートタイプを選択できます。通 常変更する必要はありません。各項目の説明は下表を参照 してください。

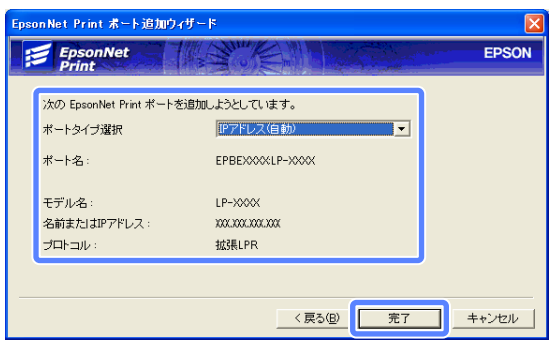

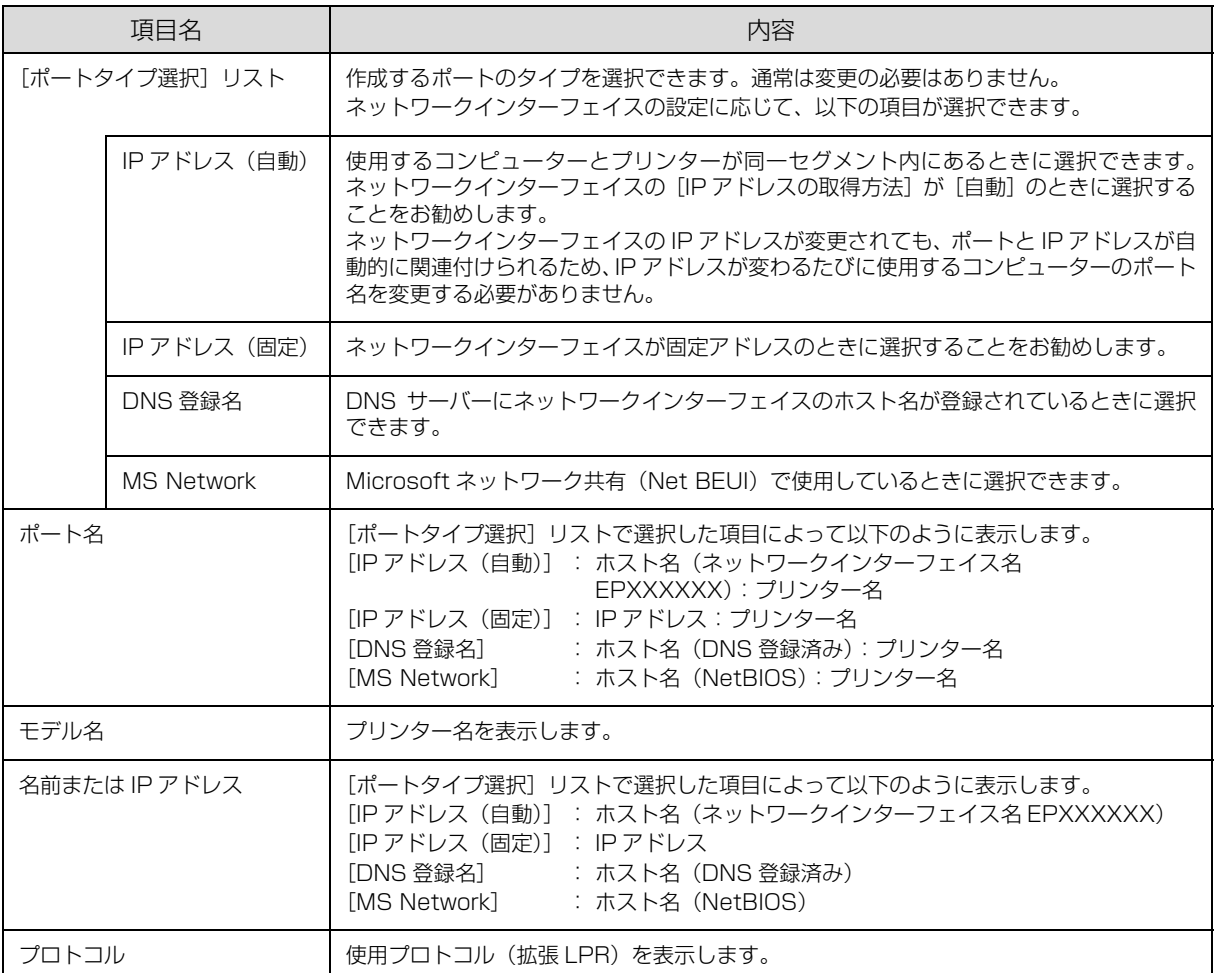

# B Windows NT4.0 の場合は、以下の手順でプリンターポートの設定を続けます。

①[プリンタポート]画面で、[閉じる]をクリックします。

② [プリンタの追加ウィザード]画面で、「利用可能なポート」が、選択した [EpsonNet Print Port]にチェックが付 いていることを確認して、[次へ]をクリックします。

[プリンタの追加ウィザード]または [プリンタウィザード]画面を開いた状態で、次の[「プリンタードライバーのイン](#page-16-0) [ストール](#page-16-0)」へ進みます。

# <span id="page-16-0"></span>プリンタードライバーのインストール

A プリンターに添付されている「ソフトウェア CD-ROM」をコンピューターにセットします。 画面が表示されたら、[終了]または[インストール中止]をクリックして画面を閉じてください。

**2 「プリンタの追加ウィザード]または[プリンタウィザード]などの画面で[ディスク使用]をクリックします。** 

**3 「フロッピーディスクからインストール]画面が表示**<br>3 ホカたら 「参照」をクリックします されたら、[参照]をクリックします。

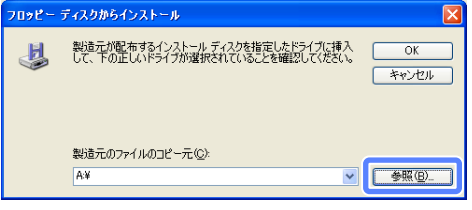

 $\begin{bmatrix} 4 & 手順 ■ でセットした CD-ROM 内の各 OS のプリン$ タードライバーのフォルダーを選択して、[開く]を クリックします。

> CD-ROM ドライブまたは以下のフォルダーを選択します。 (例)

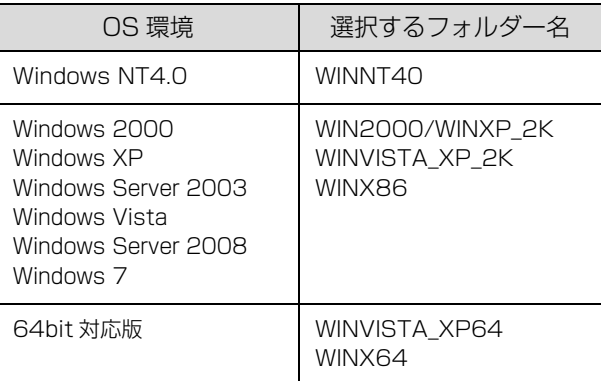

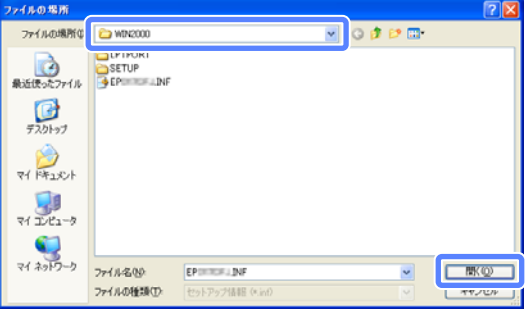

- E 「フロッピーディスクからインストール]画面に戻りますので、[OK] をクリックします。
- **6 プリンターの一覧からお使いの機種名を選択し、** [次へ]をクリックします (画面は例です)。

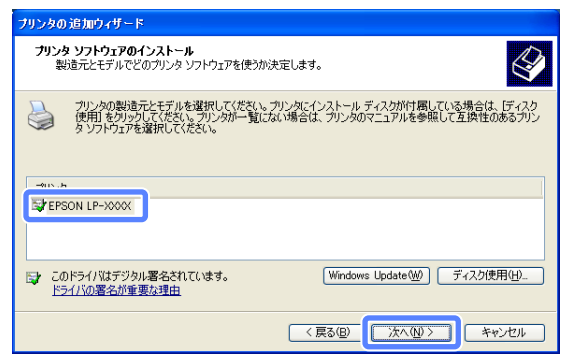

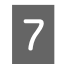

<mark>つ</mark> この後は、画面の指示に従ってインストールを進めてください。

**(参考) •** プリンターをネットワーク共有するときは、この後で設定する共有名をクライアントコンピューターの使用者に知ら<br>せてください。クライアントコンピューターからプリンターを利用するときに必要です。

- この後 [デジタル署名が見つかりませんでした] という画面が表示されたときは、 [続行] または [はい] をクリッ クしてください。
- ・ EPSON ステータスモニタまたは EPSON プリンタウィンドウ !3 をインストールしたいときは、プリンターのマ ニュアルを参照してください。

以上で終了です。

印刷方法を設定するときは、以下に進んでください。 N [21 ページ「印刷方式の設定」](#page-20-0)

# <span id="page-18-0"></span>探索方法の変更

[EpsonNet Print ポートの追加ウィザード]で[ネットワーク設定]をクリックすると表示される次の画面について説 明します。

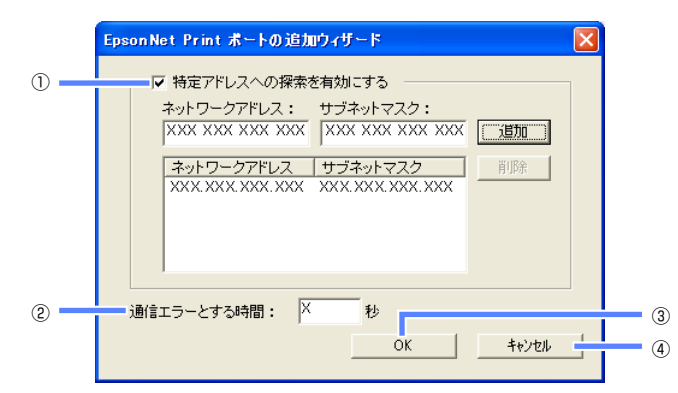

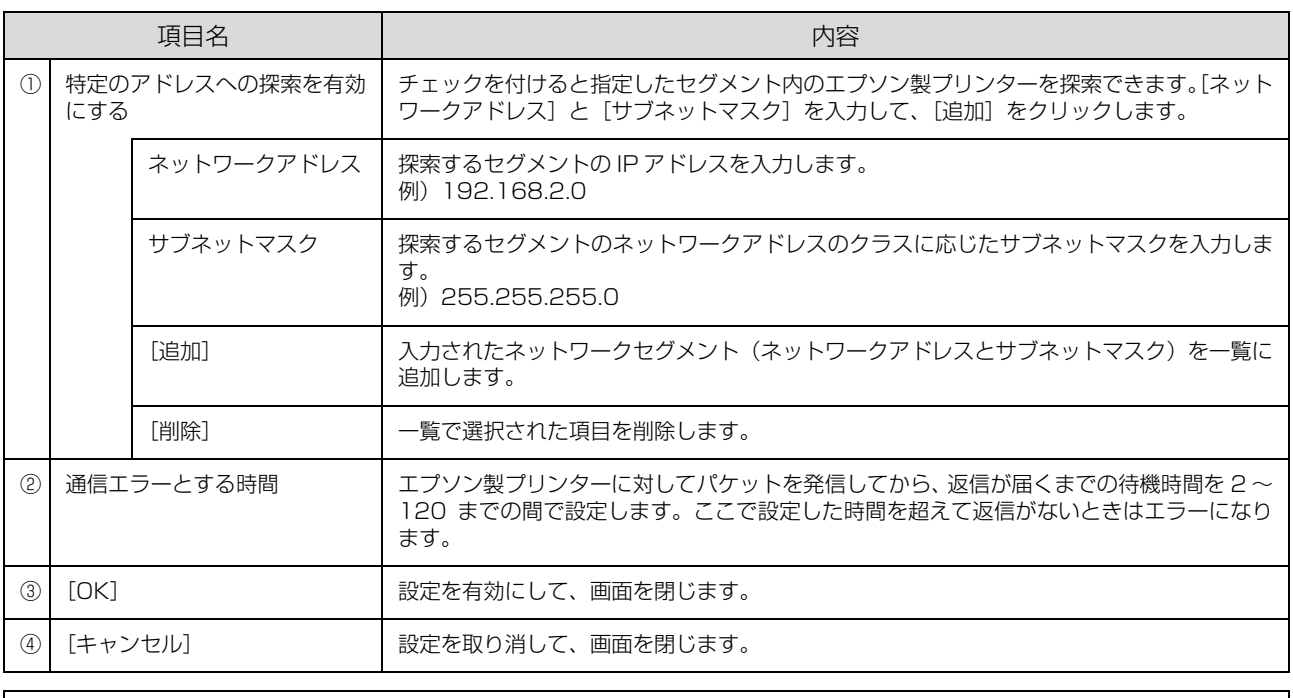

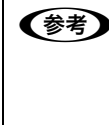

**(参考)** EpsonNet Print をインストールしたコンピューターがクラス B ネットワークアドレス(128.0.0.0 ~<br>(192.0.0.0 ~ 223.255.255.255)で設定されていると、クラス C ネットワークアドレス(192.0.0.0 ~ 223.255.255.255) で設定したネットワークプリンターが検索されないことがあります。このようなときはプリンターの IP アドレスを直接 入力してポートを作成してください。 *』* [20 ページ「アドレスを直接指定」](#page-19-0)

# <span id="page-19-0"></span>アドレスを直接指定

固定アドレスを設定しているプリンターや、ローカルエリアネットワークの事情でネットワークプリンターの検索でも表 示されない固定アドレスを持つプリンターなどは、[ポート直接入力]を使用してポートを作成します。

1. 重要 アドレスを自動取得しているプリンターには、この機能を使用しないでください。

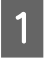

- [ポート直接入力]を選択して、[次へ]をクリック<br>| | まま します。

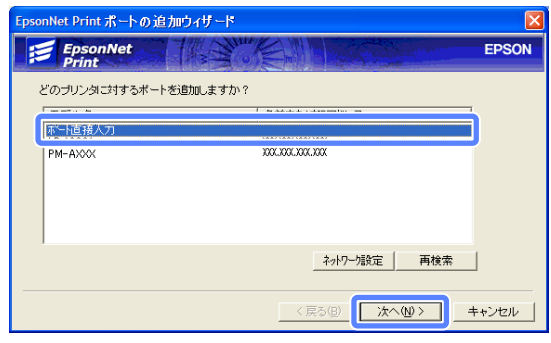

#### 2 以下の表を参考に、各項目を設定して[次へ]をク<br>2 コックします リックします。

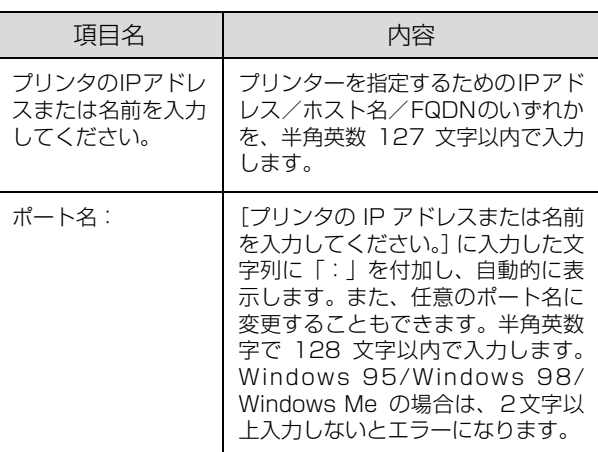

■3■画面の内容を確認して、[完了]をクリックします。

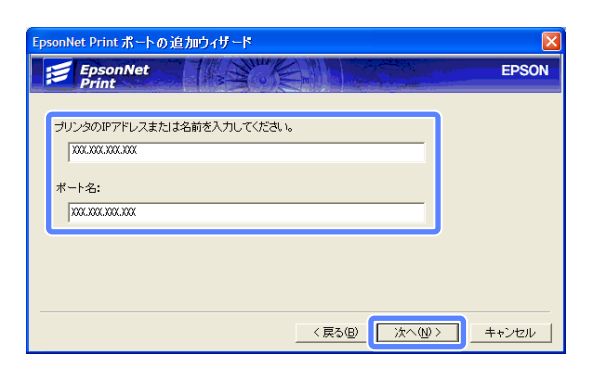

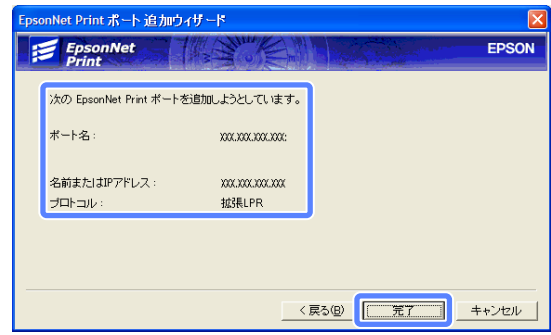

以上で終了です。

# <span id="page-20-0"></span>印刷方式の設定

印刷データの送信方法などが設定できます。

# <mark>1</mark> [スタート]−[プリンタと FAX]の順にクリックします。

Windows 7: [ 43] - [デバイスとプリンター]の順にクリック

Windows Vista/Windows Server 2008: [ 43 ](または [スタート])- [コントロールパネル] - [プリンタ] の順にクリック

上記以外の Windows(Windows Server 2003 を除く): [スタート] - [設定] - [プリンタ]の順にクリック

**2** プリンターアイコンを右クリックし、[プロパティ](または [プリンターのプロパティ])を選択します。 Windows Vista:

プリンターアイコンを右クリックし、[管理者として実行] - [プロパティ]を選択

C プロパティーの画面で、[ポート]タブの[ポートの 構成]をクリックします。

> Windows 95/Windows 98/Windows Me: プロパティー画面- [詳細] タブー [ポートの設定] をク リック

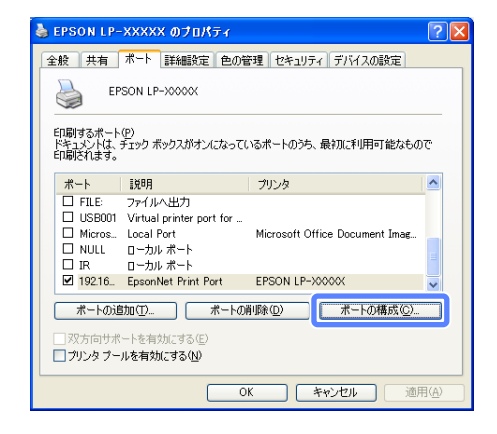

 $\overline{A}$  用途により印刷方式を切り替えます。

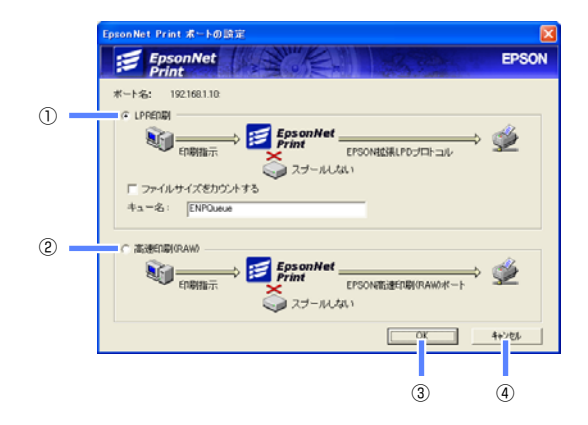

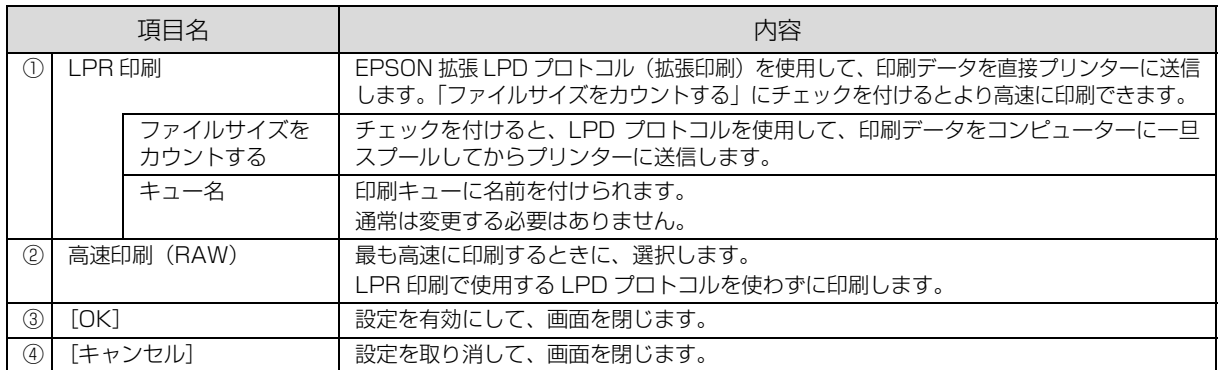

以上で終了です。

# <span id="page-21-0"></span>ソフトウェアライセンス

# <span id="page-21-1"></span>Info-ZIP copyright and license

This is version 2007-Mar-4 of the Info-ZIP license.

The definitive version of this document should be available at ftp://ftp.info-zip.org/pub/infozip/ license.html indefinitely and a copy at http://www.info-zip.org/pub/infozip/license.html.

Copyright (c) 1990-2007 Info-ZIP. All rights reserved.

For the purposes of this copyright and license, "Info-ZIP" is defined as the following set of individuals:

Mark Adler, John Bush, Karl Davis, Harald Denker, Jean-Michel Dubois, Jean-loup Gailly, Hunter Goatley, Ed Gordon, Ian Gorman, Chris Herborth, Dirk Haase, Greg Hartwig, Robert Heath, Jonathan Hudson, Paul Kienitz, David Kirschbaum, Johnny Lee, Onno van der Linden, Igor Mandrichenko, Steve P. Miller, Sergio Monesi, Keith Owens, George Petrov, Greg Roelofs, Kai Uwe Rommel, Steve Salisbury, Dave Smith, Steven M. Schweda, Christian Spieler, Cosmin Truta, Antoine Verheijen, Paul von Behren, Rich Wales, Mike White.

This software is provided "as is," without warranty of any kind, express or implied. In no event shall Info-ZIP or its contributors be held liable for any direct, indirect, incidental, special or consequential damages arising out of the use of or inability to use this software.

Permission is granted to anyone to use this software for any purpose, including commercial applications, and to alter it and redistribute it freely, subject to the above disclaimer and the following restrictions:

- 1. Redistributions of source code (in whole or in part) must retain the above copyright notice, definition, disclaimer, and this list of conditions.
- 2. Redistributions in binary form (compiled executables and libraries) must reproduce the above copyright notice, definition, disclaimer, and this list of conditions in documentation and/or other materials provided with the distribution. The sole exception to this condition is redistribution of a standard UnZipSFX binary (including SFXWiz) as part of a self-extracting archive; that is permitted without inclusion of this license, as long as the normal SFX banner has not been removed from the binary or disabled.
- 3. Altered versions--including, but not limited to, ports to new operating systems, existing ports with new graphical interfaces, versions with modified or added functionality, and dynamic, shared, or static library versions not from Info-ZIP--must be plainly marked as such and must not be misrepresented as being the original source or, if binaries, compiled from the original source. Such altered versions also must not be misrepresented as being Info-ZIP releases--including, but not limited to, labeling of the altered versions with the names "Info-ZIP" (or any variation thereof, including, but not limited to, different capitalizations), "Pocket UnZip," "WiZ" or "MacZip" without the explicit permission of Info-ZIP. Such altered versions are further prohibited from misrepresentative use of the Zip-Bugs or Info-ZIP email addresses or the Info-ZIP URL(s), such as to imply Info-ZIP will provide support for the altered versions.
- 4. Info-ZIP retains the right to use the names "Info-ZIP," "Zip," "UnZip," "UnZipSFX," "WiZ," "Pocket UnZip," "Pocket Zip," and "MacZip" for its own source and binary releases.